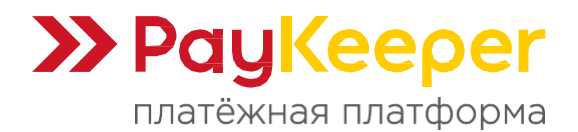

# **Инструкция по модулюPayKeeper (отложенный платёж) в CMS Opencart 3.x**

# **1. Подготовка CMS.**

## 1.1 Налоги.

Для корректной работы модуля с налогами, если таковые используются, CMS необходимо настроить.

Создайте или отредактируйте раздел «**Система - Локализация - Налоги**» так, чтобы одному налоговому классу соответствовала одна налоговая ставка. Например так, как показано на рисунках 1 и 2.

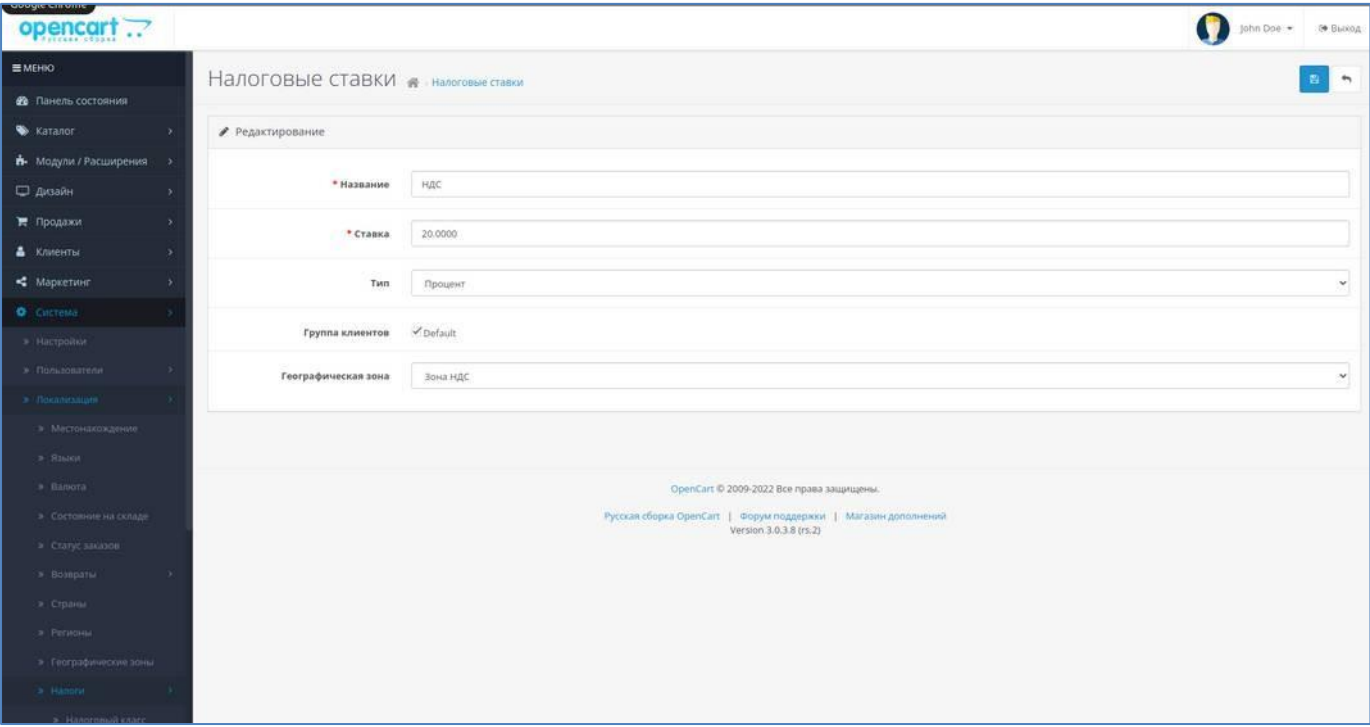

Рисунок 1.

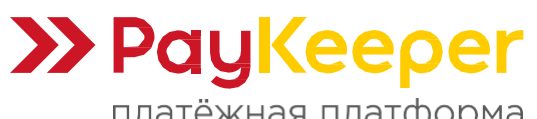

Тел: +7 (495) 984-87-51 https://paykeeper.ru

платёжная платформа

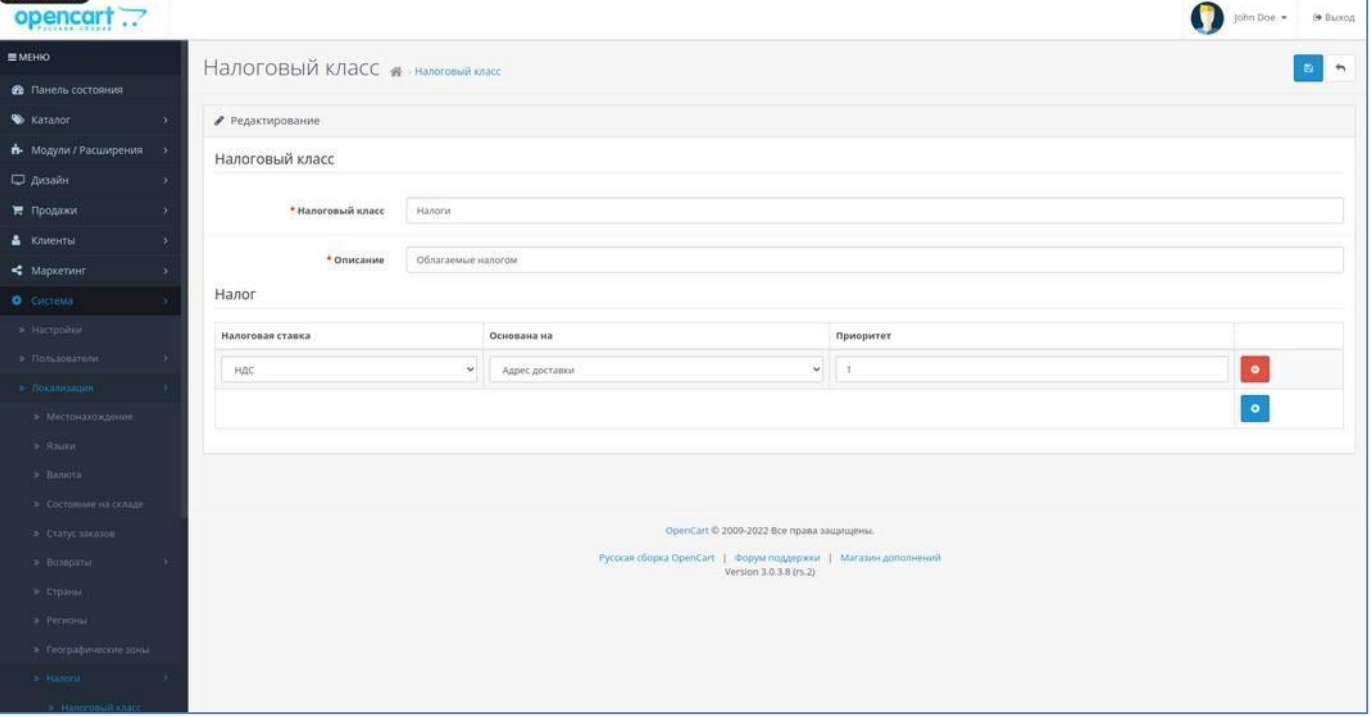

Рисунок 2.

То есть, если Вы продаете товары с разными налоговыми ставками, то необходимо для каждой налоговой ставки создать один налоговый класс.

Далее, включите использование налогов в разделе «**Модули/Расширения**». Выберите в выпадающем списке пункт «**Учитывать в заказе**», при необходимости активируйте в таблице пункт «**Налоги**» (рис. 3).

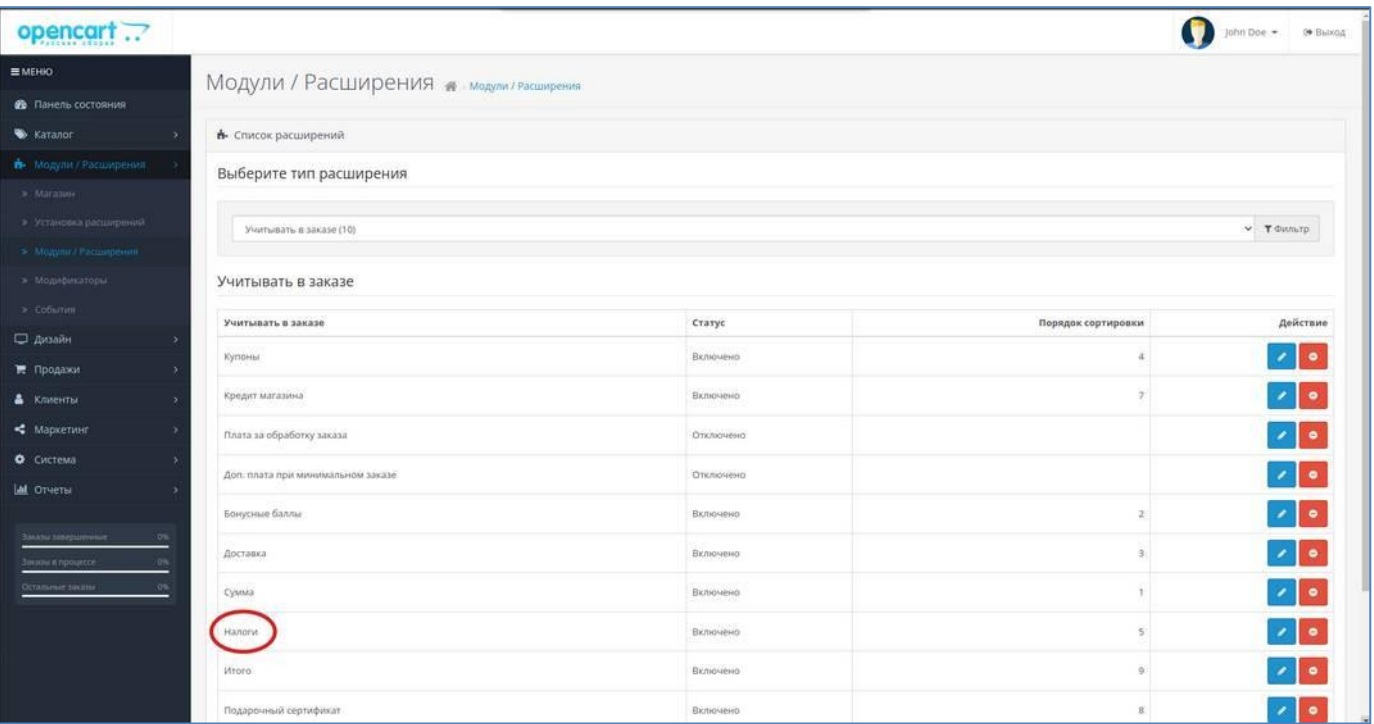

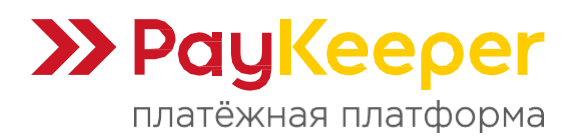

При использовании налогов, необходимо указывать налог у конкретного товара, иначе при заказе последний не будет учтён (рис. 4).

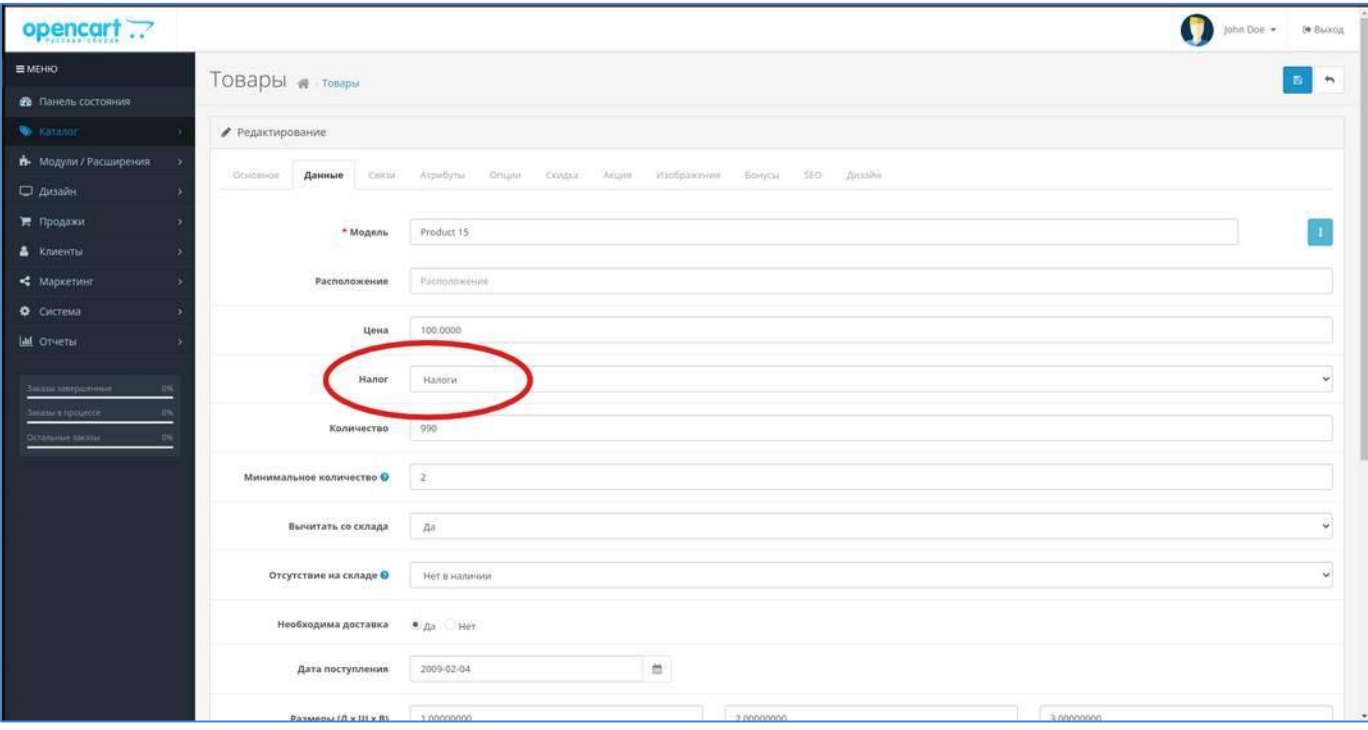

Рисунок 4.

## 1.2 Модуль «Оплата наличными».

Для сохранения отложенных заказов в личном кабинете пользователя будет использоваться штатный модуль из поставки OpenCart 3 «**Оплата наличными**». Его необходимо настроить.

Перейдите в главном меню «**Модули/Расширения**», в основной части окна выберите из выпадающего списка тип расширения - «**Оплата**» (рис. 4).

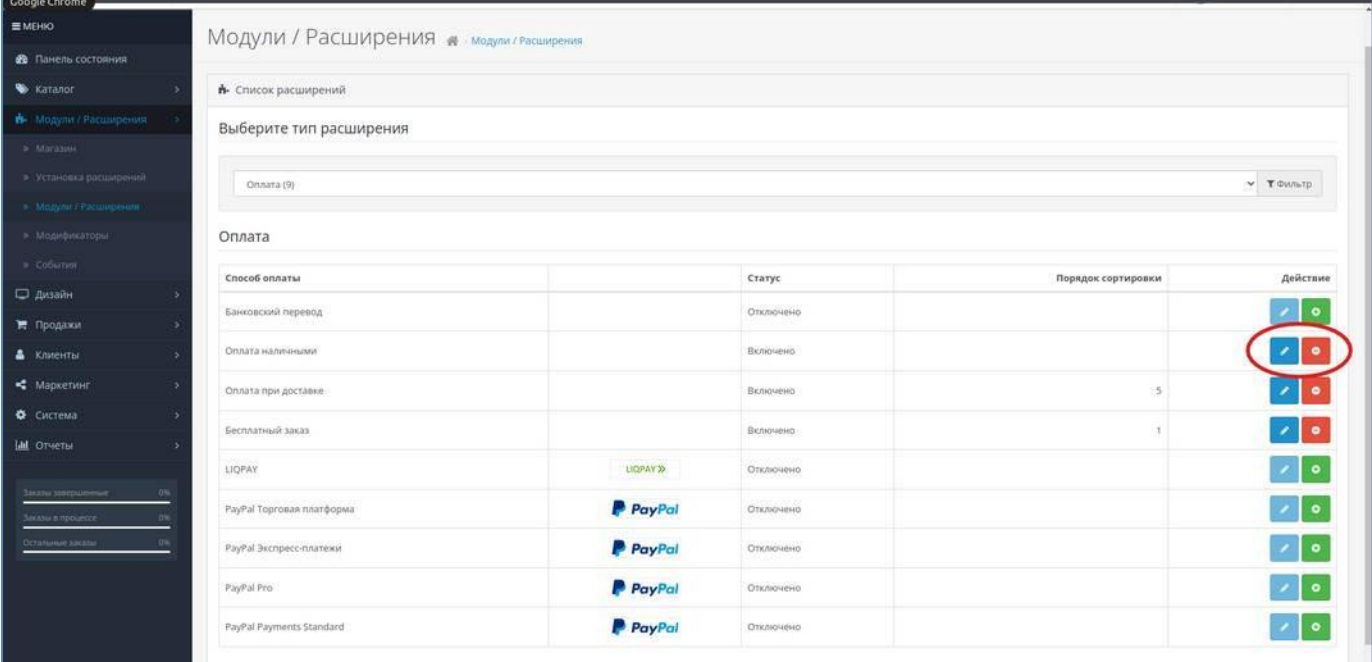

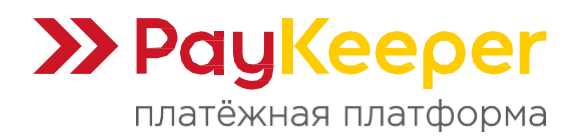

Нажмите на кнопку «**Редактировать**» и заполните поля (рис. 5).

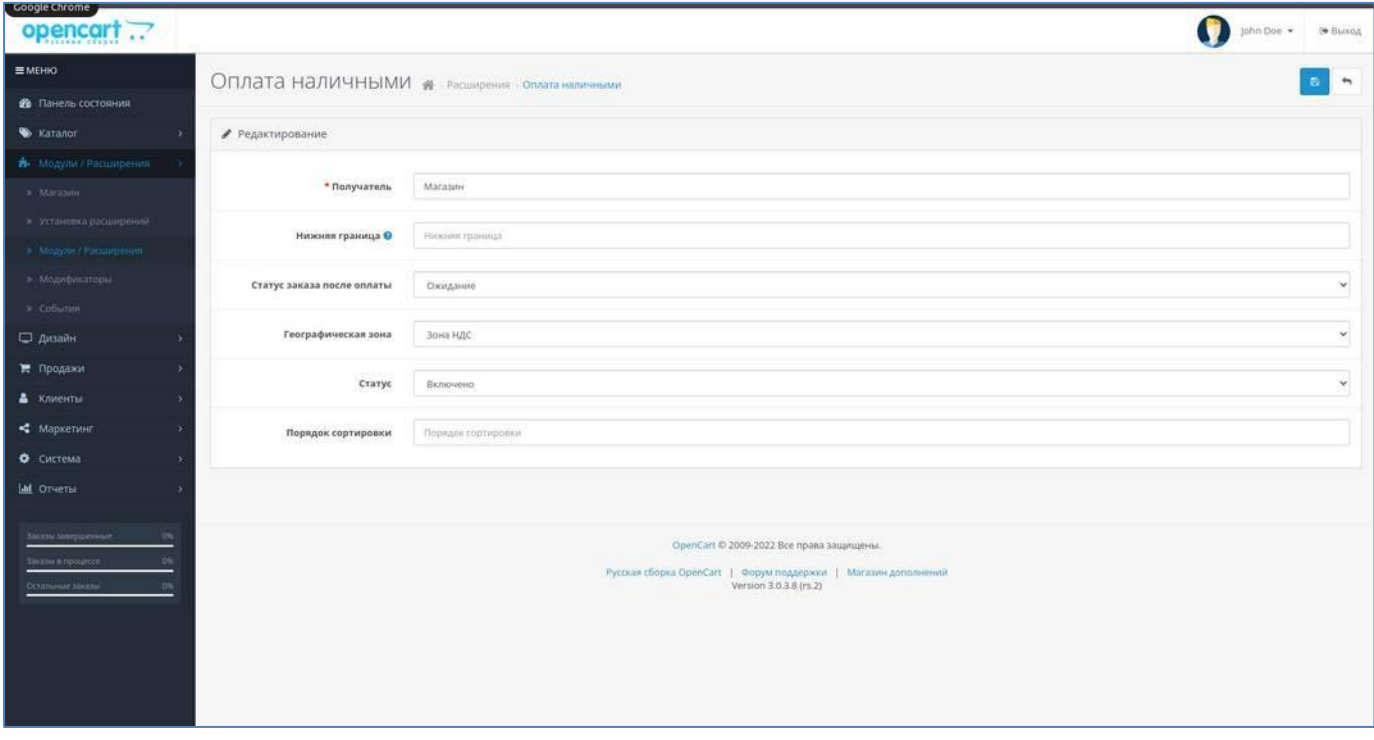

Рисунок 5.

**Получатель** - укажите Ваше предприятие.

**Нижняя граница** — сумма заказа, от которой будет доступен этот тип оплаты (рекомендую оставить как есть);

**Статус заказа после оплаты** (важный параметр) — статус, который будет у заказа после сохранения последнего в личном кабинете;

**Географическая зона** — если Вы используете налоги, укажите географическую зону, в которой у Вас используются налоги из раздела «**Система - Локализация - Географические зоны**» и «**Налоги**»;

**Статус** — включено;

**Порядок сортировки** — не нужен.

Если Вас не устраивает название «**Отложенный заказ**», то после установки модуля оплаты Paykeeper, вы можете изменить текст на свой, отредактировав языковой файл **catalog/language/ruru/extension/payment/cheque.php.** В частности, нас интересуют параметры:

 $\frac{1}{2}$  ['text title'] = 'Отложенный заказ';

 $$$  ['text instruction'] = 'Отложенный заказ. Инструкция',

которые при заказе будут выглядеть следующим образом (рис. 6,7):

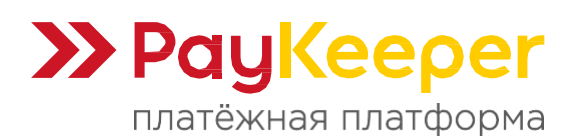

https://paykeeper.ru

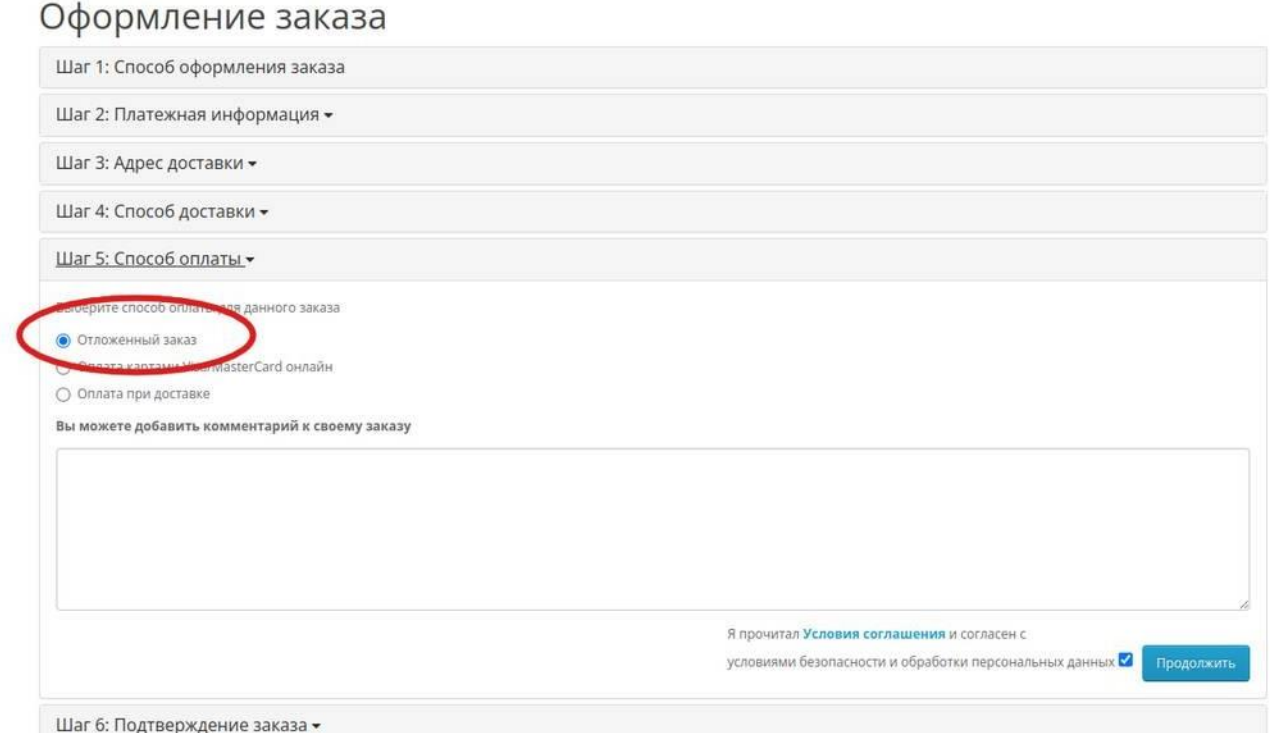

Рисунок 6.

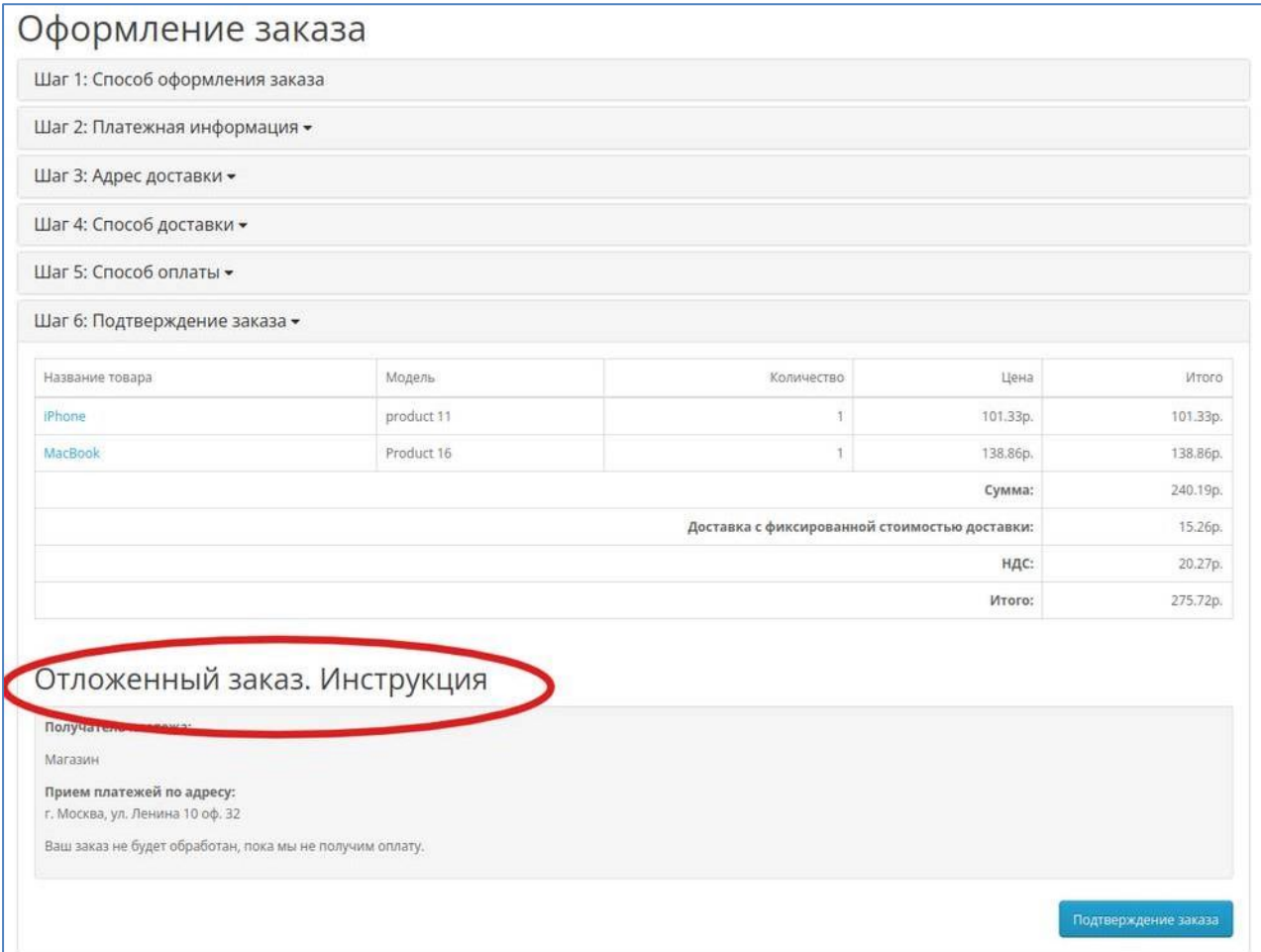

Рисунок 7.

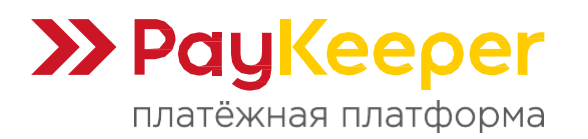

Если по какой-то причине модуль «**Оплата наличными**» отсутствует, то можно использовать модуль «**Оплата при доставке**», включив его и отредактировав в файле **catalog/language/ruru/extension/payment/cod.php** параметр:

 $$$  ['text title'] = 'Оплата при доставке'.

Также можно включить и использовать модуль «**Банковский перевод**». Для этого необходимо отредактировать файл **catalog/language/ru-ru/extension/payment/bank\_transfer.php**.

## **2. Установка модуля.**

Существует 2 способа установки модуля:

- штатный, через интерфейс CMS;
- через файловую систему (по протоколу FTP).

## 2.1 Штатная установка через интерфейс:

Для того, чтобы установить модуль оплаты, необходимо чтобы последний был правильного формата, который понимает CMS.

Во-первых, модуль должен иметь в корне файловой иерархии папку **upload** и файл **install.xml**. Папка upload в свою очередь содержит основную структуру файлов, которые будут установлены в файловую систему CMS.

Во-вторых, папка upload и файл install.xml должны быть упакованы в архив с названием **имя\_архива.ocmod.zip**.

Перейдите в меню «**Модули/расширения - Установка расширений**», нажмите кнопку «**Загрузить**» и дождитесь установки модуля (рис. 8).

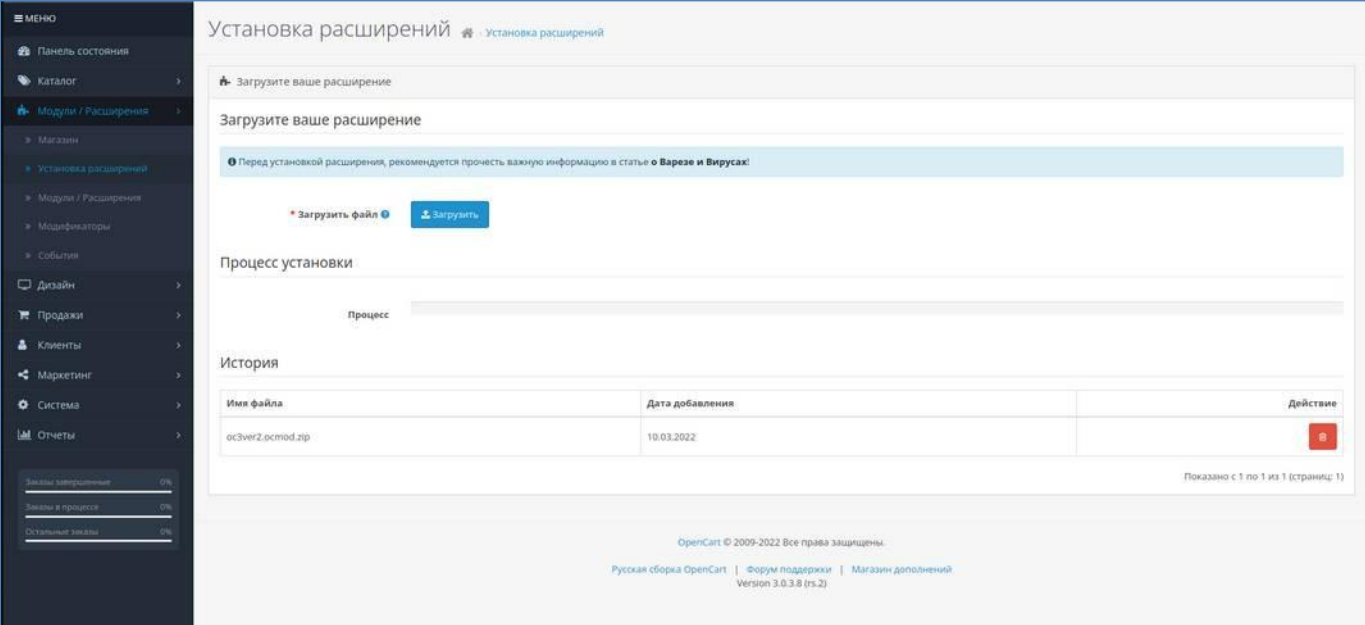

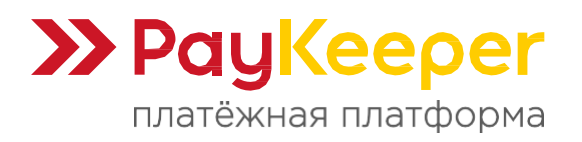

Перейдите в меню «**Модули/расширения - Модификаторы**» и нажмите кнопку «**Обновить**» (рис. 9).

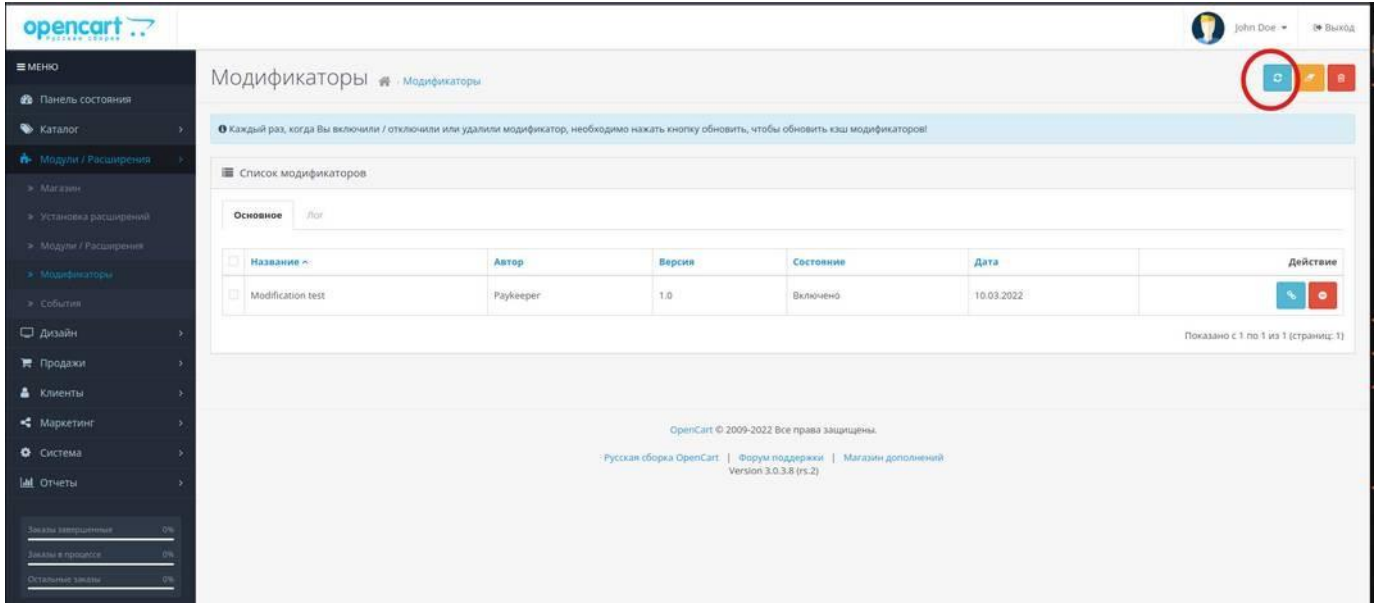

Рисунок 9.

2.2 Установка модуля через файловую систему по протоколу FTP.

Папка upload из архива с модулем содержит внутри себя две папки: **admin** и **catalog**. Эти папки необходимо поместить в корневую директорию сайта, которая также содержит такие папки. Таким образом, содержимое модуля попадет в соответствующие директории CMS.

Файл модификатор **install.xml** необходимо переименовать в **paykeeper.ocmod.xml** и поместить в папку **system**, которая находится в корневой папке сайта. Чтобы применить модификатор, перейдите в меню «**Модули/расширения - Модификаторы**» и нажмите кнопку «**Обновить**» (рис. 9). При этом в перечне модификаторов появится модификатор от Paykeeper.

# **3. Настройка модуля**

Перейдите в меню «**Модули/расширения - Модули/расширения**», выберите из выпадающего списка тип расширения «**Оплата - Paykeeper - Редактировать**» (рис. 10).

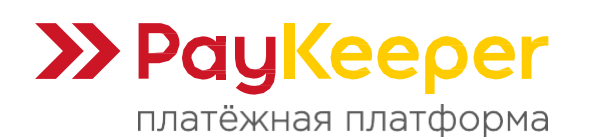

https://paykeeper.ru

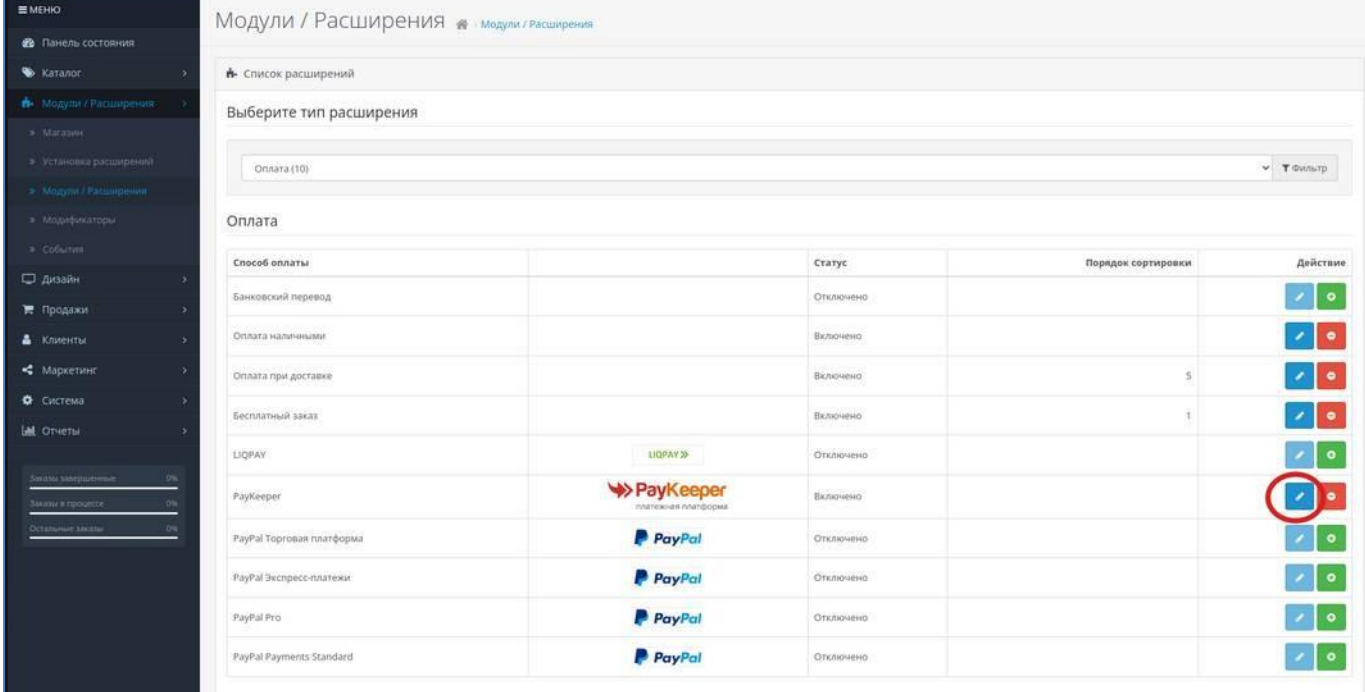

Рисунок 10.

# Заполните поля ввода (рис. 11):

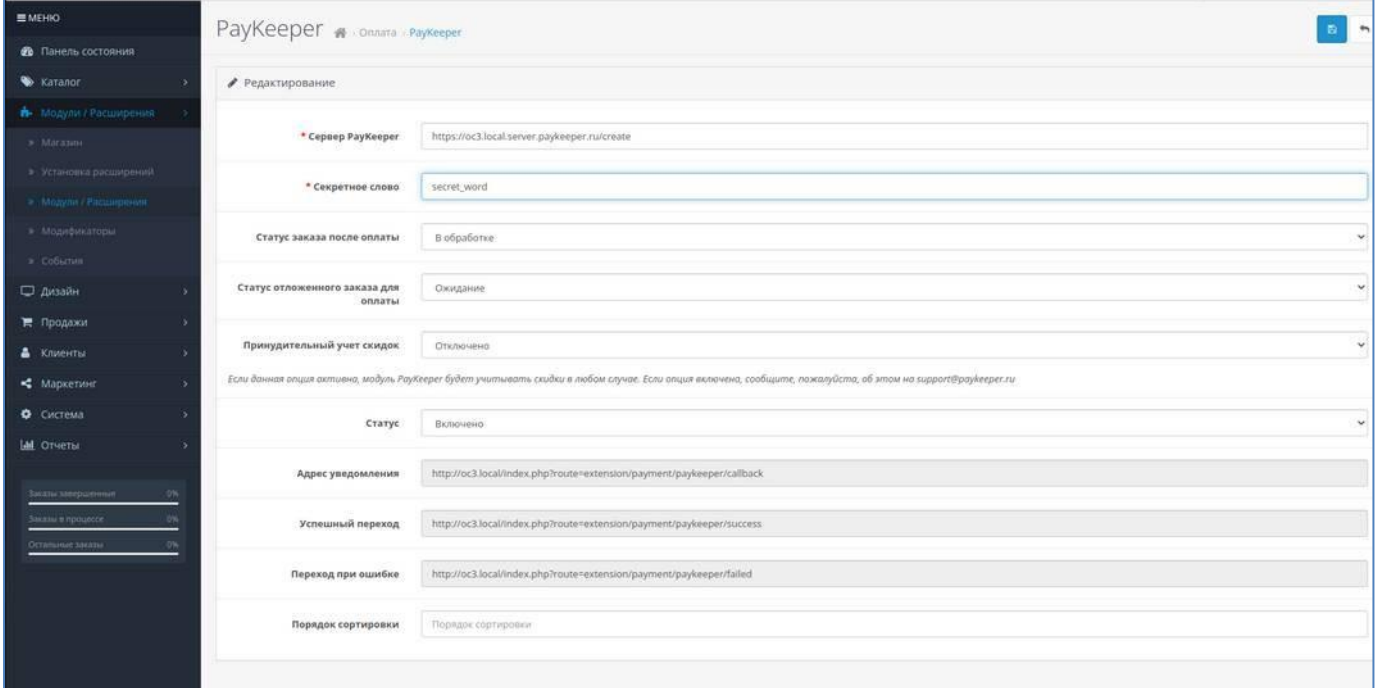

Рисунок 11.

## **Сервер PayKeeper.**

В этом поле необходимо указать URL адрес формы оплаты PayKeeper, который имеет следующий вид: https://<ваш\_сайт>.server.paykeeper.ru/create/

(Например, если URL адрес Вашего сайта — mysite.ru, то URL формы оплаты будет следующим: [https://mysite.server.paykeeper.ru/create/\)](https://mysite.server.paykeeper.ru/create/).

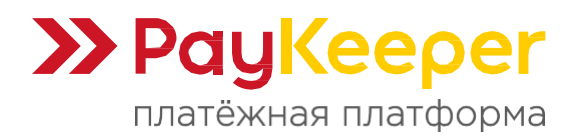

#### **Секретное слово.**

Ключ, который Вам нужно сгенерировать в личном кабинете PayKeeper (см. раздел «**Настройка личного кабинета PayKeeper**»).

#### **Статус заказа после оплаты.**

Здесь необходимо указать статус, который будет назначаться заказу после успешной оплаты.

#### **Статус отложенного заказа для оплаты.**

Это статус, который должен иметь заказ в личном кабинете для того, чтобы его можно было оплатить. Если у заказа будет соответствующий статус, то рядом появится ссылка на оплату. Этот статус должен совпадать со статусом после оплаты в модуле «**Оплата наличными**» (рис. 5).

#### **Принудительный учет скидок.**

Эту опцию необходимо включить, если используются скидочные купоны и подарочные сертификаты от сторонних производителей модулей.

#### **Статус.**

Установите статус способа оплаты PayKeeper в значение Включено, чтобы он был доступен при выборе способа оплаты на сайте.

#### **4. Настройка личного кабинета PayKeeper.**

Зайдите в раздел «**Настройки**» Вашего личного кабинета PayKeeper (рис. 12).

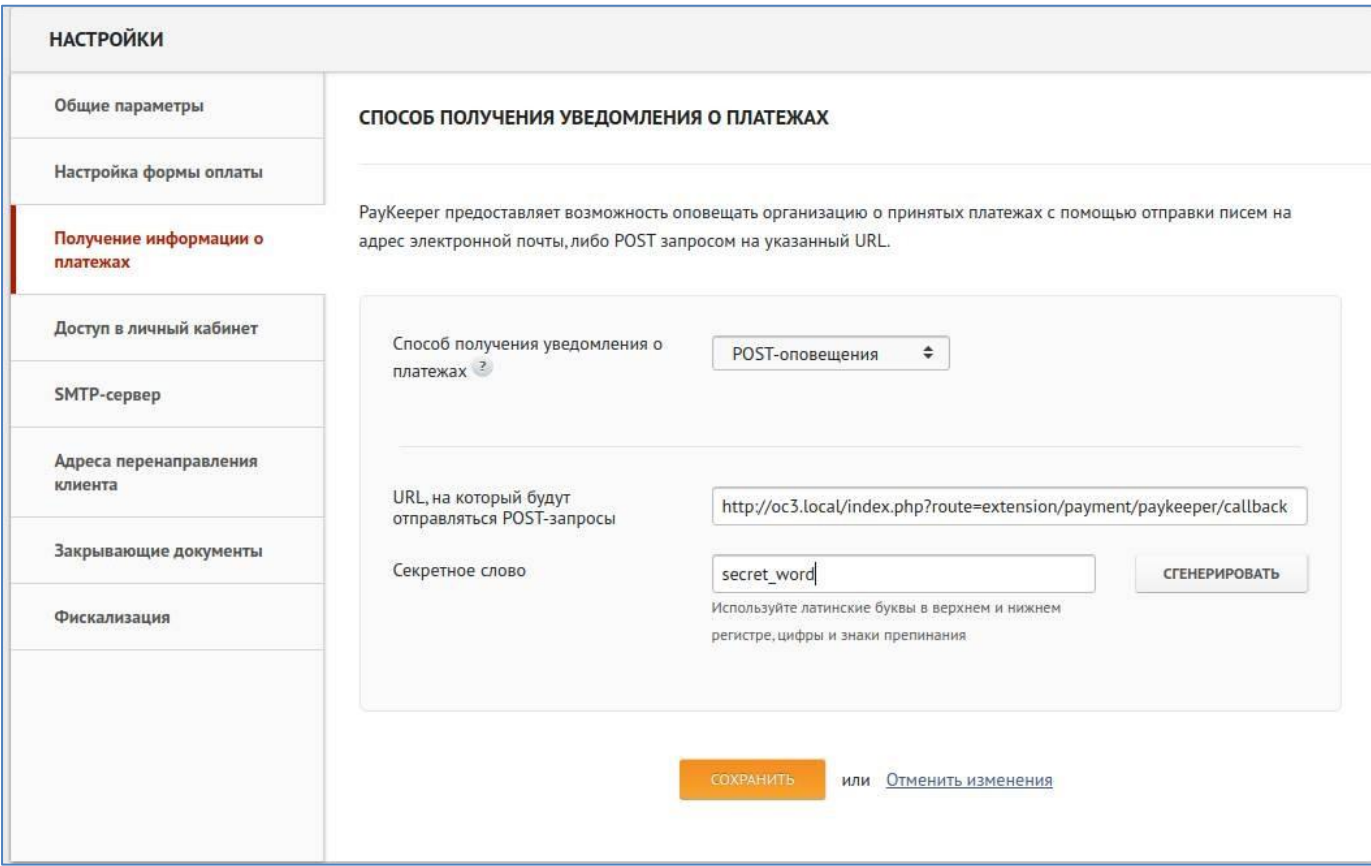

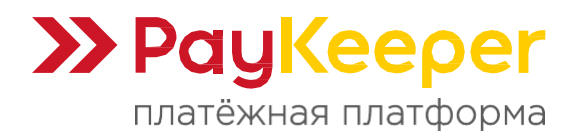

В разделе «**Получение информации о платежах**» заполните следующие поля:

**Способ получения уведомления о платежах.**

Выберите «POST-оповещения».

# **URL, на который будут отправляться POST-запросы.**

Скопируйте данный URL из настроек модуля PayKeeper в панели управления, он будет примерно такой: https://mysite.ru/index.php?route=extension/payment/paykeeper/callback Этот URL будет обозначен в настройках модуля как «Адрес уведомления» (рис. 12).

## **Секретное слово.**

Также сгенерируйте или придумайте секретное слово. Оно должно совпадать с тем, что Вы указали на предыдущем этапе в настройках модуля оплаты.

В разделе «**Адреса перенаправления клиента**» (рис. 13) заполните следующие поля:

## **URL страницы, на которую клиент переходит при успешном завершении оплаты.**

Значение данного URL можно скопировать из настроек модуля PayKeeper в панели управления OpenCart, строка «Успешный переход» (рис. 11). Также можно поставить главную страницу сайта.

#### **URL страницы, на которую клиент переходит при неудаче в процессе оплаты.**

Значение данного URL можно скопировать из настроек модуля PayKeeper в панели управления, строка «Переход при ошибке» (рис. 11). Также можно поставить главную страницу сайта.

Если не хотите, чтобы клиент после оплаты заказа попадал на специальную служебную страницу Paykeeper, отметьте галочку «**Пропускать служебные страницы PayKeeper**».

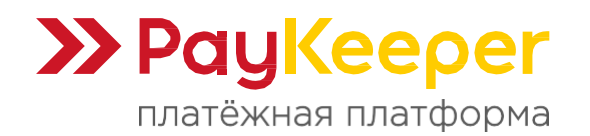

## **ООО «ПЭЙКИПЕР-ПРОЦЕССИНГ»** Тел: +7 (495) 984-87-51 https://paykeeper.ru

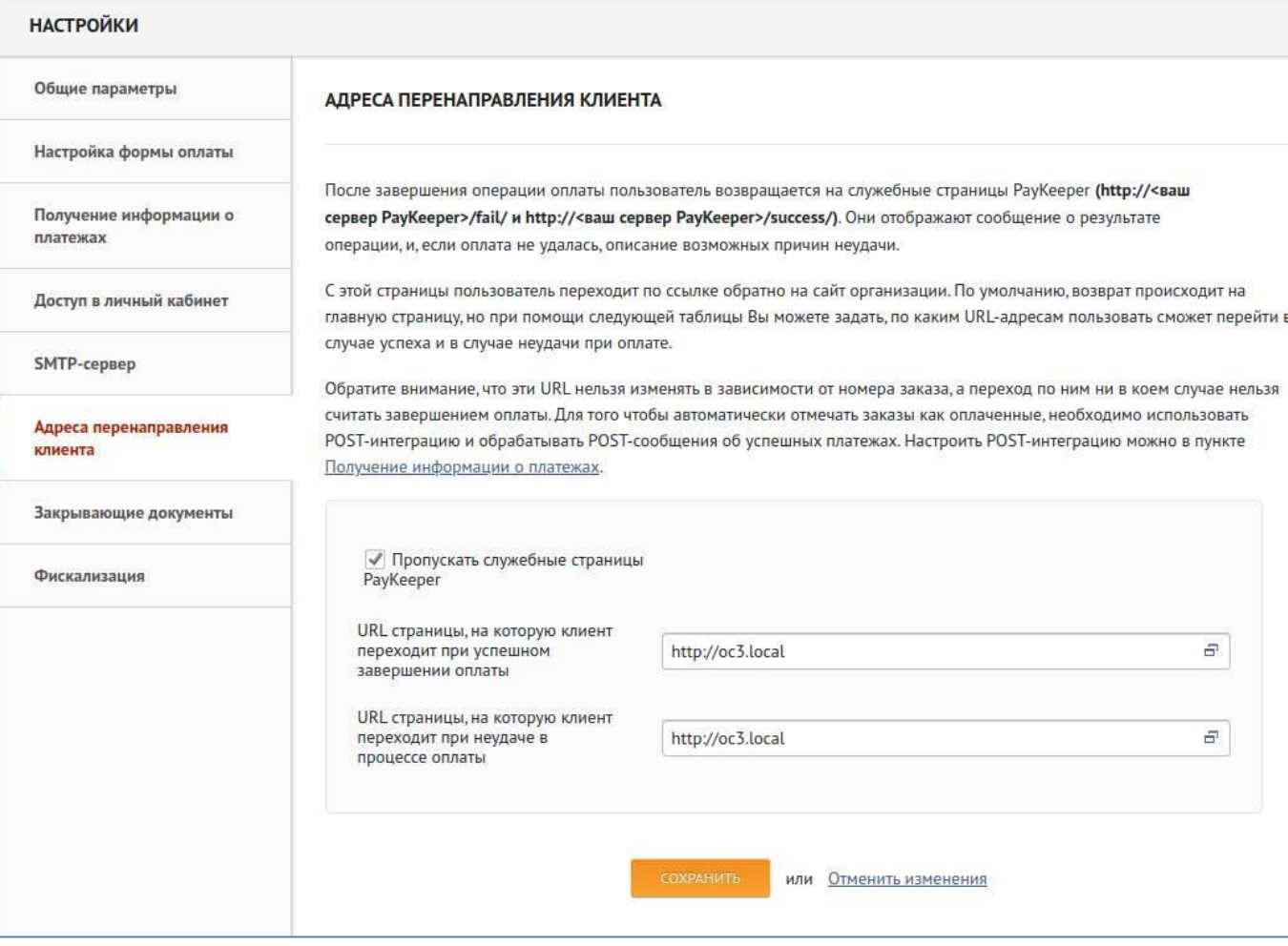

Рисунок 13.